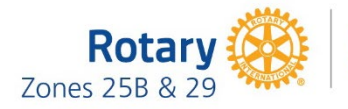

**One Summit: Membership, Public Image** & The Rotary Foundation Working Together

## **2022-23: Imagination to Action Document 4 Creating a Custom Logo for your District or Club's** *One Summit*

## 1. Log in to your **My Rotary** account a[t https://www.rotary.org/en:](https://www.rotary.org/en)

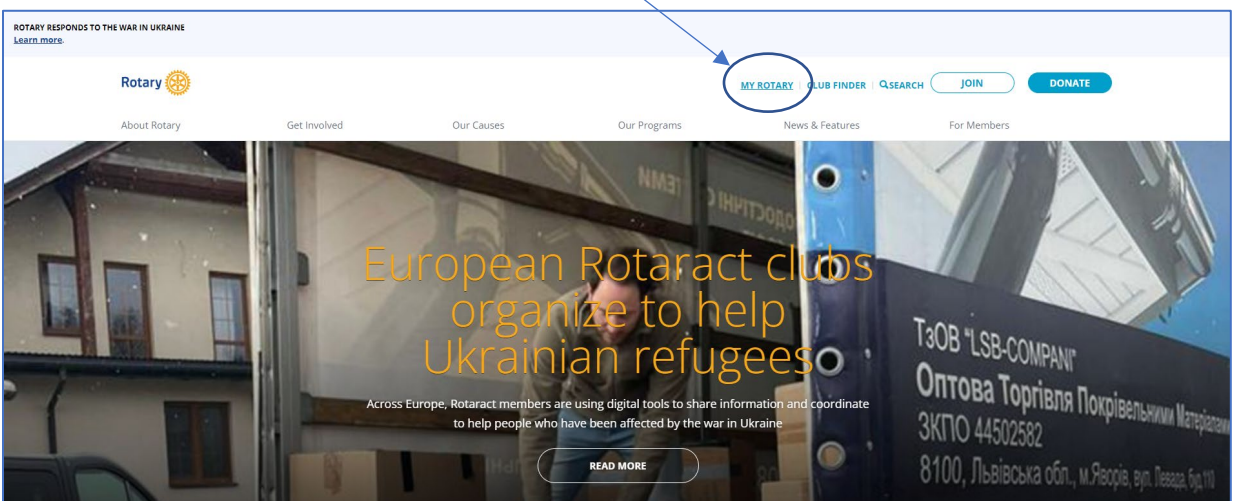

## 2. Navigate to Rotary's **Brand Center**:

a. Under **Manage** in the navigation Bar, choose **Brand Center**:

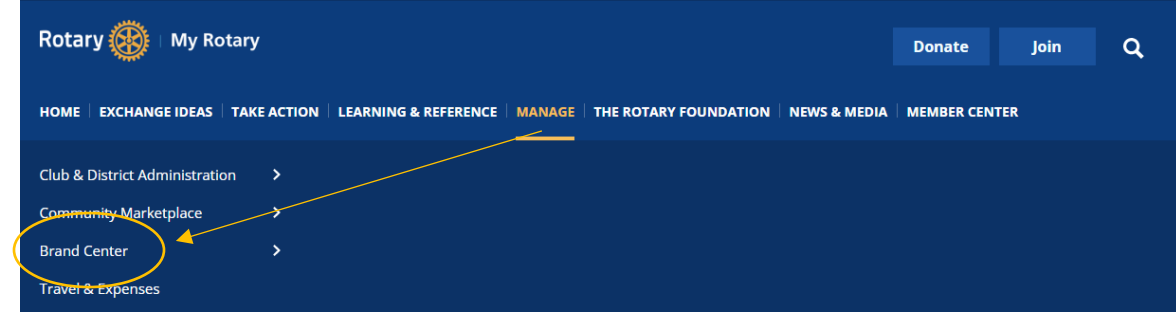

b. Or scroll down the page and select **Brand Center** from the **Online Tools** list:

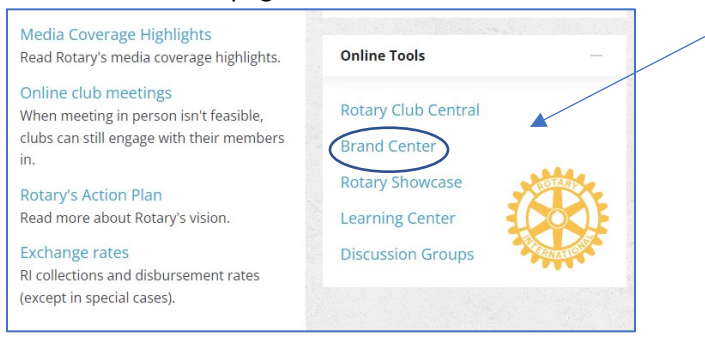

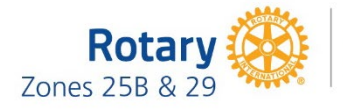

**One Summit: Membership, Public Image** & The Rotary Foundation Working Together

3. Click on the **Learn More** button in the **Logos** section:

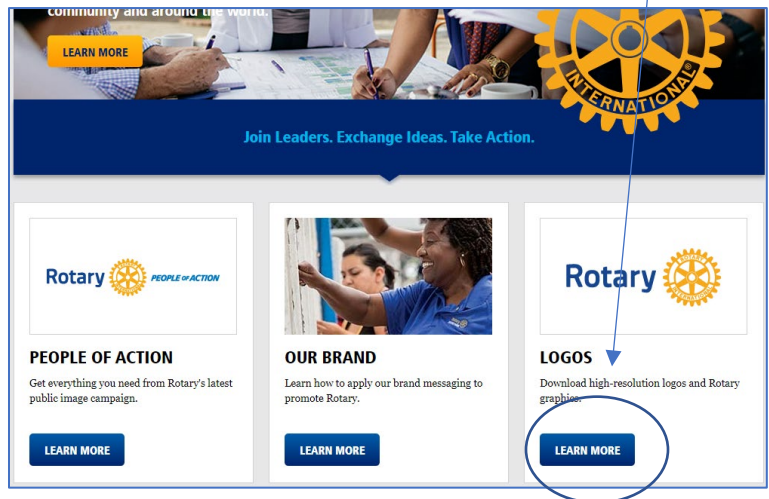

4. Click on **View** under **Logo Templates**:

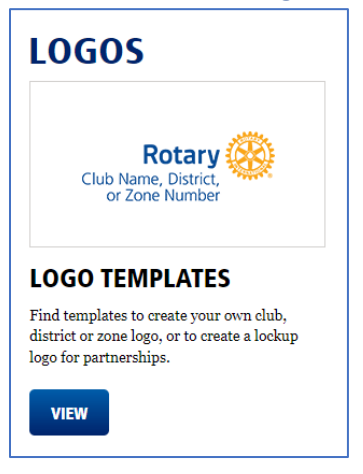

5. Scroll down and choose **Rotary Logo Lockup Template**:

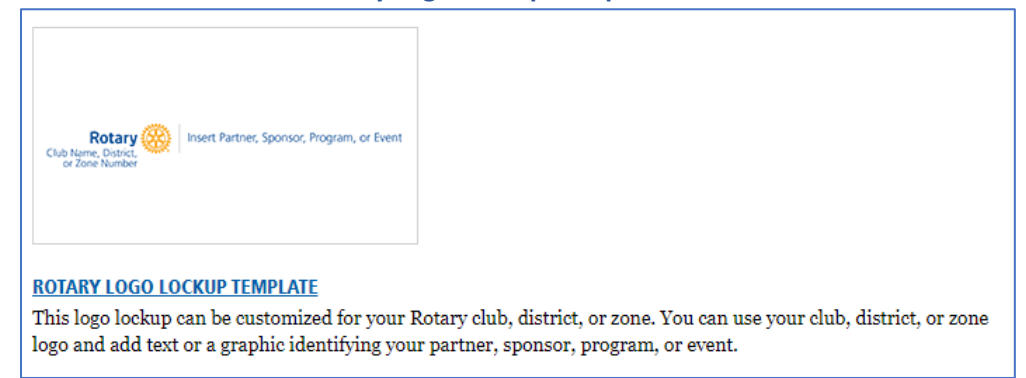

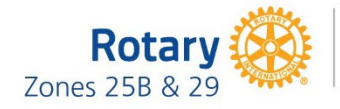

6. Under **Choose logo arrangement**, update the **Text below\*** field to read your District number or Club name:

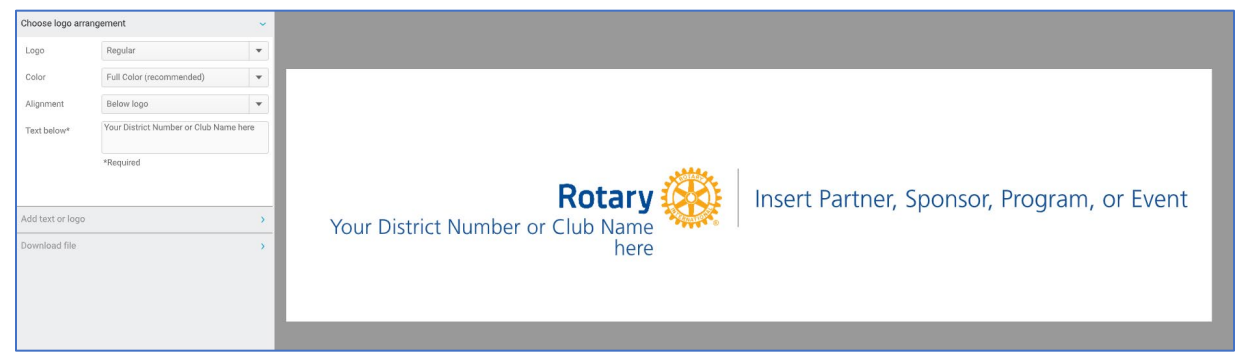

7. Expand **Add text or logo** and update the **Text** field to read One Summit: Membership, Public Image & The Rotary Foundation Working Together (Change Font size to 12 and Font weight to **Bold**):

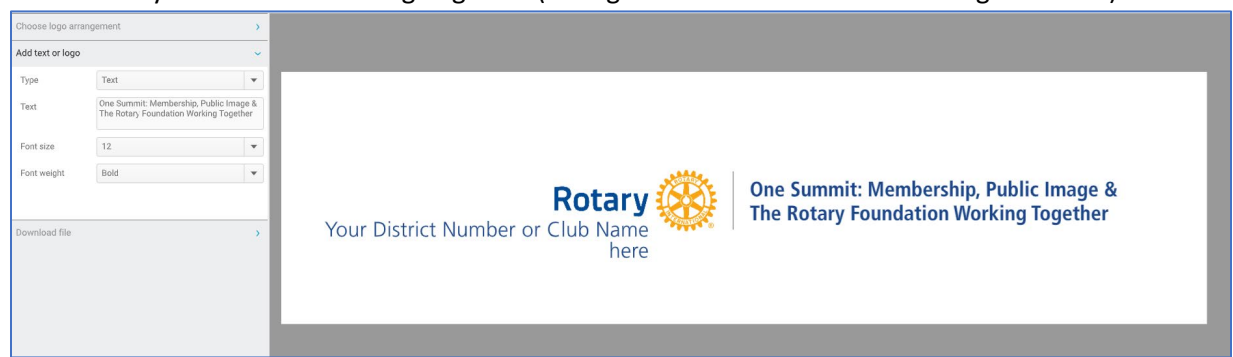

8. **Download** the file; choose **PDF** for print materials, **JPG** for digital use, or **PNG** for digital with a transparent background use:

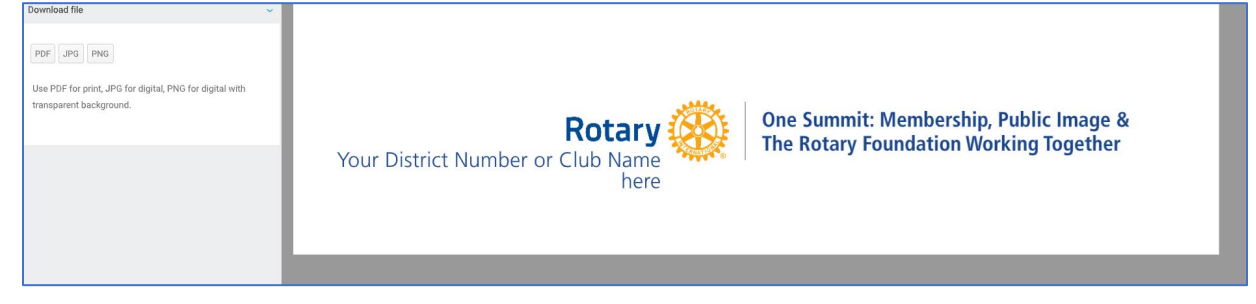